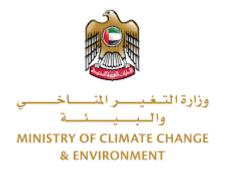

# **Digital Services**

## **Registration of veterinary products**

## manufacturing company

# **User Guide**

## Table of Contents

| Introduction                      | 1    |
|-----------------------------------|------|
| Overview                          | 1    |
| Getting Started                   | 2    |
| Logging in MOCCAE Website         | 2    |
| View/Update Customer Profile      | 5    |
| Running the 'Go Digital' Services | 6    |
| Changing the Interface Language   | 7    |
| The User Dashboard                | 7    |
| Using the 'Go Digital' Services   | 9    |
| Digital Services Overview         | 9    |
| Starting a New Request            | 9    |
| How to Pay for a Digital Service  | . 10 |
| Retrieve a Service Request        | .12  |
|                                   |      |

## Introduction

This guide is developed to help clients and business entities to use the MOCCAE digital services. It will include an overview on how to use the portal, then detailed step-by-step instructions on how to use each service: a brief description about the service, what you need to know or to do before using the service, how to input the required information, how to upload documents, and what to expect upon completing the service.

### Overview

The digital services platform 'Go Digital  $\bigcirc$ ' 'single service interface, integrated internally within the Ministry portal and externally with other concerned government entities.

It also features proactive communications, such as reminders, eligibility notifications, and informative messages that automatically anticipate the services customers need without receiving application requests. Moreover, it will include a comprehensive customer database and service history to facilitate service application and delivery.

The portal is very easy to use, and it can be accessed in Arabic or English. It is designed to improve customer experience and enhance customer happiness.

## Getting Started

#### Logging in MOCCAE Website

First you need to log in to the MOCCAE website.

- 1- Open your browser then navigate to MOCCAE website <a href="https://www.moccae.gov.ae/">https://www.moccae.gov.ae/</a>
- 2- Click on the *Login* icon.

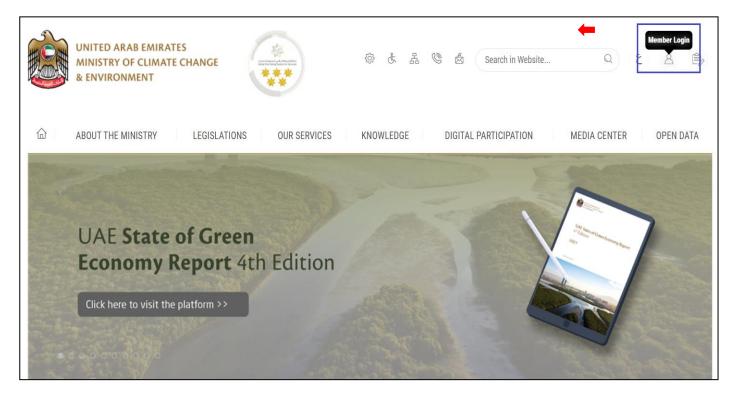

Figure 1 – MOCCAE Website Home Page

#### 3- Click on Sign in with UAE PASS.

| UNITED ARAB EMIRATES<br>MINISTRY OF CLIMATE CHANGE<br>& ENVIRONMENT | E                                                                                      |
|---------------------------------------------------------------------|----------------------------------------------------------------------------------------|
| 合 About The Ministry Le                                             | egislations Our Services Knowledge E-Participation Media Center Open Data 🔍 🙆 🕸 سلنه ۷ |
| HOME • WORKSPACE • Login                                            | 🛱 A- A+                                                                                |
| Useful Links                                                        | Login                                                                                  |
|                                                                     | _                                                                                      |
| Login >                                                             | 🔞 Sign in with UAE PASS                                                                |
| Book Appointment                                                    |                                                                                        |
| View Appointments                                                   | A single trusted digital identity for all citizens, residents and visitors             |
| Electronic Refund                                                   |                                                                                        |
| Digital Services User Manual                                        |                                                                                        |
| Digital Certificates and Permits<br>Hub                             |                                                                                        |

| Login to UAE PASS                             |
|-----------------------------------------------|
|                                               |
| Emirates ID, email, or phone eg. 971500000000 |
| Login                                         |
|                                               |
|                                               |
|                                               |

Figure 2 - Login Page

4- Select the account then You will be logged in successfully and directed to MOCCAE survey page.

#### **UAE PASS – MOCCAE Profile Linking**

| Login as individual        |  |
|----------------------------|--|
| Test 1                     |  |
| Test 2                     |  |
|                            |  |
| Login as agent for company |  |
| Test 3                     |  |
| Test 4                     |  |

| UNITED ARAS E<br>MINISTRY OF CL<br>& ENVIRONMEN | IMATE        | HANGE                                                                 | 0 6 4 8 6 30<br>•                                                                                                    | chin W Q dalli V |
|-------------------------------------------------|--------------|-----------------------------------------------------------------------|----------------------------------------------------------------------------------------------------|------------------|
| ABOUT THE MINIST                                | TRY          | LEGISLATIONS O                                                        | IR SERVICES KNOWLEDGE E-PARTICIPATION MEDIA                                                                                      | CENTER OPEN DATA |
| HOME + WORKSPACE + Mini                         | stry Of Clin | ude Change And Environment - 1                                        | uray                                                                                                    | G A- A+          |
| GO DIGITAL                                      | >            | Survey<br>What are your favorite<br>channels to apply for<br>service? | Ocustomer Service Centers<br>Oveoste<br>Ocal Center<br>Owtoble                                                                   |                  |
| Useful Links                                    |              |                                                                       | Oather                                                                                                    |                  |
| Initiate Request                                | >            | What are your favorite                                                | Clustomer Service Centers                                                                                                    |                  |
| Financial Transactions                          | >            | charriefs to communicates                                             | Owebsite<br>Ocal Center<br>OMobile                                                                                               |                  |
| Electronic Refund                               | >            |                                                                       | Oncome<br>Social Media (Twitter, Facebook, Youtube, instagram)<br>Oterala (newspapers, magazines, radio, 1º interviews)<br>Other |                  |

Figure 3 - MOCCAE Survey Page

#### View/Update Customer Profile

- 1- Click on the profile name displayed on the top of the page.
- 2- Click on Edit Profile.

| UNITED ARAB EMI<br>MINISTRY OF CLIN<br>& ENVIRONMENT |                                                       | ② & 品 🕲 💩 Search in Websit                                                                                                 | e Q قغانا ب<br>Welcome: Test Com ب |
|------------------------------------------------------|-------------------------------------------------------|----------------------------------------------------------------------------------------------------|------------------------------------|
|                                                      |                                                       | UR SERVICES KNOWLEDGE E-PARTICIPATION MEDIA CENTER                                                                         | Edit Profile                       |
| HOME • WORKSPACE • Ministry                          | Of Climate Change And Environment - S                 | urvey                                                                                                    | Change Password                    |
| $\frown$                                             | Survey                                                |                                                                                                    | U Sign Out                         |
| GO DIGITAL                                           | What are your favorite channels to apply for service? | Ocustomer Service Centers<br>Owebsite<br>Ocall Center<br>OMobile                                                           |                                    |
| Useful Links                                         |                                                       | Oother                                                                                                    |                                    |
| Initiate Request                                     | > What are your favorite                              | Ocustomer Service Centers                                                                                                  |                                    |
| Financial Transactions                               | channels to communicate?                              | Owebsite<br>Ocall Center<br>OMobile                                                                                        |                                    |
| Electronic Refund                                    | >                                                     | O Nocial Media (Twitter, Facebook, Youtube, Instagram)<br>O Media (newspapers, magazines, radio, TV interviews)<br>O otber |                                    |

Figure 4 - Update Profile

You will be directed to *Edit Profile* view to modify account details.

| UNITED ARAB EMIRA<br>MINISTRY OF CLIMAT<br>& ENVIRONMENT |                                            | \$ & # \$ \$                    | ر<br>للفت ب<br>للفت ب<br>للفت ب<br>للفت ب |
|----------------------------------------------------------|--------------------------------------------|---------------------------------|-------------------------------------------|
|                                                          | LEGISLATIONS OUR SERVICES KNOWLED          | GE E-PARTICIPATION MEDIA CENTER | R OPEN DATA                               |
| HOME • WORKSPACE • Ministry Of                           | limate Change And Environment-Edit Profile |                                 | 습 A- A+                                   |
| GO DIGITAL                                               | Edit Profile                               |                                 |                                           |
| Useful Links                                             | Registeration type Organization            |                                 |                                           |
| Initiate Request                                         | Participant Number CP-20221-55416          |                                 |                                           |
| Financial Transactions                                   | + Online account data                      |                                 |                                           |
| Electronic Refund                                        | + Organization details                     |                                 |                                           |

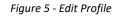

#### Running the 'Go Digital' Services

The digital services platform can be accessed internally from the MOCCAE homepage by clicking on the *Go Digital* icon  $\bigcirc$  to the left of the homepage.

| MINISTRY OF C                 |              | S<br>CHANGE                                                 |                                                                                                    | \$ \$ \$ \$     | Swarth in W  | ي طلاقة ب |
|-------------------------------|--------------|-------------------------------------------------------------|----------------------------------------------------------------------------------------------------|-----------------|--------------|-----------|
| ABOUT THE MINIS               | TRY          | LEGISLATIONS OU                                             | R SERVICES KNOWLEDGE                                                                                                    | E-PARTICIPATION | MEDIA CENTER | OPEN DATA |
| Dente · WORKSPACE · Mir       | istry Of Cir | nate Change And Environment - Su                            | unth                                                                                                    |                 |              | A- A+     |
| ^                             |              | Survey                                                      |                                                                                                    |                 |              |           |
| GO DIGITAL                    | >            | What are your favorite<br>charaves to apply for<br>service? | Ocustomer Service Centers<br>Ovebatte<br>Call Center<br>Oxastie                                                                                 |                 |              |           |
| Useful Links                  |              |                                                             | Oather                                                                                                    |                 |              |           |
| Initiate Request              | 2            | What are your favorite                                      | Ocustomer Service Centers                                                                                                    |                 |              |           |
| <b>Financial Transactions</b> |              | channels to communicate?                                    | Ovetsite<br>Ocal Center<br>OMobile                                                                                                    |                 |              |           |
| Electronic Refund             | >            |                                                             | Official Media (Twitter: Facebook: Youtus<br>Official Media (Twitter: Facebook: Youtus<br>Official (newspapers: magazines: radio. 1<br>Official |                 |              |           |

Figure 6 - 'Go Digital' Icon

The user dashboard will then be displayed.

| My Licenses<br>Practicing Ac |         | My Licenses<br>Practicing P | For<br>rofessional | Registration a<br>Approved cert | nd<br>lificates | Material Balan<br>Cities | ces & |
|------------------------------|---------|-----------------------------|--------------------|---------------------------------|-----------------|--------------------------|-------|
| Active                       | Expired | Active                      | Expired            | Active                          | Expired         | Material                 | cites |
| 0                            | 0       | 0                           | 0                  | 0                               | 0               | 0                        | 0     |
| Show Details                 | 0       | Show Details                | 0                  | Show Details                    | 0               | Show Details             | G     |
| My Reque                     |         |                             | ALL                |                                 | • 5 •           | Q Search                 |       |

| My License  | es For Boats                | My Agrice<br>Animal Pe | llture and<br>ossessions |     | Cities Balan<br>Falcon Pass |         |   |          |  |
|-------------|-----------------------------|------------------------|--------------------------|-----|-----------------------------|---------|---|----------|--|
| Active      | Expired                     | Active                 | Expired                  |     | Active                      | Expired |   |          |  |
| 0           | 0                           | 0                      | 0                        |     | 0                           | 2       |   |          |  |
| Show Detail | s                           | Show Deta              | ils                      | 0   | Show Details                |         | 0 |          |  |
| My Requ     | uests                       |                        |                          | ALL |                             | ✓ 5     | ~ | Q Search |  |
|             | luest Number                |                        |                          |     |                             |         |   |          |  |
|             | uest Number<br>f 0 Requests |                        |                          |     |                             |         |   |          |  |

Figure 7- My Dashboard

#### Changing the Interface Language

The 'Go Digital' is a bilingual platform. It can be displayed in English or Arabic interface.

To switch to the other interface language, click on the language icon on the top right corner of the main screen.

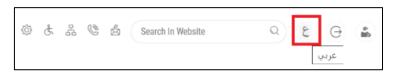

#### The User Dashboard

The 'Go Digital' user dashboard displays information related to customer's requests and licenses, allows the user to create a new request and take actions.

The dashboard displays the following buttons:

|                 | To notify the customer about any messages<br>related to his request to take the proper<br>actions |
|-----------------|---------------------------------------------------------------------------------------------------|
| <b>A</b>        | To inform the customer with any notifications                                                     |
| I My Statistics | To display statistics about the customer's requests                                               |
| 🕀 New Request   | To start a new request                                                                            |

Table 1 - Dashboard Buttons

The dashboard also displays information related to customer's licenses, registrations and certificates, and material balances and cites classified into four categories (see below figure). Click the expand arrow on each service card to display more details about the specific service category.

| My Licenses<br>Practicing Ac |                          | My Licenses<br>Practicing Pr |                               | Registration<br>Approved ce |         |        | Material Bala<br>Cities | inces a |
|------------------------------|--------------------------|------------------------------|-------------------------------|-----------------------------|---------|--------|-------------------------|---------|
| Active                       | Expired                  | Active                       | Expired                       | Active                      | Expired |        | Material                | cites   |
| 0                            | 0                        | 0                            | 0                             | 0                           | 0       |        | 0                       | 0       |
| Show Details                 | 0                        | Show Details                 | C                             | Show Details                |         | 0      | Show Details            |         |
| My Licen                     | ses For Boats            |                              | My Agricultur                 |                             |         |        | Balance and             |         |
| My Licen                     | ses For Boats            |                              | My Agricultur<br>Animal Posse |                             |         |        | Balance and<br>Passport |         |
| My Licen                     | ses For Boats<br>Expired |                              |                               |                             |         |        | Passport                | Expired |
|                              |                          |                              | Animal Posse                  | essions                     |         | Falcon | Passport                |         |

Figure 8 - Dashboard Digital Service Categories

The last section of the dashboard lists all customer's requests along with their current status.

| My Requests                                                |            |                 |                      |                   |                  |                 |
|------------------------------------------------------------|------------|-----------------|----------------------|-------------------|------------------|-----------------|
| Enter Request Number                                       |            | ALL             | ~                    | 5 🗸               | Q Search         |                 |
| howing 3 of 7 Requests                                     |            |                 |                      |                   |                  |                 |
| Request Data                                               | Status     |                 |                      |                   |                  |                 |
| REQUEST NO #EA-20092023-2415503                            |            |                 |                      |                   |                  |                 |
| Wednesday, September 20, 2023                              |            |                 |                      |                   |                  |                 |
| Export of hazardous waste-Issuance                         | Canceled   |                 |                      |                   | 0                | <b>₽</b>        |
| ✓ More Details                                             |            |                 |                      |                   | View             | View/Send Me    |
| REQUEST NO #EA-20092023-2415463                            |            |                 |                      |                   |                  |                 |
| Wednesday, September 20, 2023                              |            |                 |                      |                   |                  |                 |
| Export of hazardous waste-Issuance                         | Canceled   |                 |                      |                   | 0                | Ŕ               |
| ✓ More Details                                             |            |                 |                      |                   | View             | View/Send Me    |
| REQUEST NO #ACL-31072023-03196                             |            |                 |                      |                   |                  |                 |
| Monday, July 31, 2023                                      |            |                 |                      |                   |                  |                 |
| License for Practicing Animal Care Activities-Add Activity | Completed  |                 | <b>₽</b><br>Download | E<br>View Payment | <b>O</b><br>View | لی View/Send Me |
|                                                            | Figure 9 - | Customer's Requ | ests List            |                   |                  |                 |

## Using the 'Go Digital' Services

#### **Digital Services Overview**

The 'Go digital' portal provides digital services for customers to complete their required transactions with MOCCAE.

The offered digital services are classified into main categories. Each category includes a number of services.

#### Starting a New Request

1- To request a new digital service, click on *New Request* on the dashboard. The following screen will display:

| Home > Services                                                                     | of animal feed and fodder × Im | Cho                                                                          | pital Services Hub<br>OSE Services<br>Is consignment × Import Permit for Br | podstock and Larvae                                                          | х т            |
|-------------------------------------------------------------------------------------|--------------------------------|------------------------------------------------------------------------------|-----------------------------------------------------------------------------|------------------------------------------------------------------------------|----------------|
| Search Results<br>Expert & Import Services<br>IMPORT OF ANIMAL FEI<br>1 Working day | ED AND FODDER                  | Esport & Import Services<br>IMPORT OF A VETI<br>CONSIGNMENT<br>1 Working day | ERINARY PRODUCTS                                                            | Expert & Import Services<br>IMPORT PERMIT FOR BE<br>LARVAE<br>1 working days | ×              |
| Start                                                                               | View details →                 | Start                                                                        | View details →                                                              | Start                                                                        | View details → |
| Regisi                                                                              | tration & Export               | Import     vices                                                             | Cites Activity & P                                                          | -💬 View Al                                                                   | I Services     |

Figure 10 – Service New Request

- 2- Choose the required service either by:
  - Selecting the required service from the dropdown list to display the required service card, or
  - Selecting the service category, then the service subcategory to display all available services catalogue.

Each service card shows the service category and name, as well as the time needed to complete the request.

| Category    |                           |
|-------------|---------------------------|
| Service     |                           |
| Working day |                           |
| Start       | View details $ ightarrow$ |
| Figure 11   | - Service Card            |

3- Click on *Start* (start) to start the new request.

You can click on *Save as Draft* at any view to save all the task information you entered for later viewing or editing.

The following sections will guide you in using the available digital services. Each section will describe the service, list the service terms and conditions, and will guide you to create the service request and what to expect when the service is completed.

#### How to Pay for a Digital Service

Once you complete filling in the service request form, in the request review page and after checking in the *I agree to the Terms and Conditions* box, click on *Pay Now* . You will be then directed to the payment gateway.

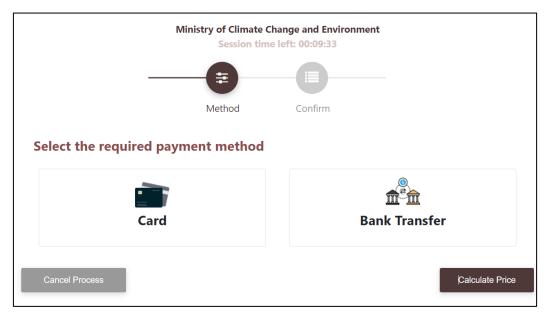

1- Choose your payment method (Card or Bank Transfer) then click Calculate Prices.

Figure 12 - Payment Gateway

2- The fees details will be calculated and displayed. Click on *Proceed with Payment*.

| Ministry of Climate Change and Environment<br>Session time left: 00:06:56 |                   |           |             |                  |         |             |                          |
|---------------------------------------------------------------------------|-------------------|-----------|-------------|------------------|---------|-------------|--------------------------|
|                                                                           |                   |           | _           |                  |         | -           |                          |
|                                                                           |                   | Method    | Cc          | onfirm           |         |             |                          |
| Description                                                               |                   |           | Amount      | Tax Amo<br>(AED) | unt     | Quantity    | Total With Tax<br>Amount |
| Service Name that h                                                       | as been requested |           |             | 0.00 AED         |         | 1           | AED                      |
| Total                                                                     |                   |           |             |                  |         |             | AED                      |
| Request Fees                                                              | Amount            | Tax Amoun | nt (AED)    |                  | Total V | /ith Tax Am | ount                     |
| Card Charges                                                              | 6.8 AED           | 0.34 AED  |             |                  | 7.14 AE | D           |                          |
| Total                                                                     |                   |           |             |                  | 7.14 AI | D           |                          |
|                                                                           |                   |           |             |                  |         |             |                          |
|                                                                           |                   |           |             |                  |         |             |                          |
| Cancel Process                                                            |                   | Change Pa | yment Metho | bd               |         |             | Proceed With Paymen      |

Figure 13 - Service Fees Details

1- Enter your Credit Card details then click on Pay Now.

| Ministry of Climate Change and Environment<br>Total Payment: 1007.14 AED<br>Session time left: 00:07:33 |      |                       |  |  |  |
|----------------------------------------------------------------------------------------------------|------|-----------------------|--|--|--|
| Cardholder Name                                                                                         |      |                       |  |  |  |
| ABCD                                                                                                    |      |                       |  |  |  |
| Card Number                                                                                             |      |                       |  |  |  |
| 1234 5678 1234 5678                                                                                     | 1    |                       |  |  |  |
| Month                                                                                                   | Year | CVV                   |  |  |  |
| December                                                                                                | 40   | •••                   |  |  |  |
| ✓ I agree to Terms&Conditions Pay Now                                                                   |      |                       |  |  |  |
| Cancel Proc                                                                                             | ess  | Change Payment Method |  |  |  |

Figure 14 - Credit Card Details

2- Once the payment is complete and successful, you will receive a confirmation message, the service request status will turn to *Initial Review*.

| Pay                                                                                                    | ment Success | fully                           |           |
|----------------------------------------------------------------------------------------------------|--------------|---------------------------------|-----------|
|                                                                                                    |              |                                 |           |
| Payment Status                                                                                                    |              | Paid                            |           |
| Date & Time                                                                                                    | :            | 10/04/2022 11:52                | ::19 AM   |
| Payment Reference Number                                                                                                    |              | c684606e-8ab2-4<br>ac8f0e8779dd | 2e4-8687- |
| Receipt Reference Number                                                                                                    |              | 00637851882313                  | 050499    |
| Total Amount                                                                                                    | :            | 2553.06 AED                     |           |
| E-Dirham Fees                                                                                                    |              | 53.06 AED                       |           |
| Payment Method                                                                                                    |              | Non E-Dirham Car                | d         |
| Service Name                                                                                                    | Service Code | Amount                          | Quantity  |
| Request for the issuance or annual renewal of a<br>license to export or re-export aquatic products                               | 1224122178   | 2000                            | 1         |
| Request the issuance or annual renewal of<br>licenses for approvals to engage in activities<br>related to the aquaculture sector | 1224122177   | 500                             | 1         |

Figure 15 - Payment Confirmation

#### Retrieve a Service Request

You can retrieve a previously created request to review the request information only or to take further actions.

1- From the dashboard, enter the search by the request number. You can also select the request status to limit the search results.

Or, you can directly locate the request in the list of requests.

| 2 2                                   | Active Ex<br>5 10<br>Show Details | ) | Active Expi<br>135 10 | red | Material<br>O | cites<br>7 |
|---------------------------------------|-----------------------------------|---|-----------------------|-----|---------------|------------|
| -                                     |                                   |   | 135 10                |     | 0             | 7          |
| Show Details 💿                        | Show Details                      |   |                       |     |               | '          |
|                                       |                                   | • | Show Details          | 0   | Show Details  |            |
| Showing 3 of 10 Requests Request Data | Status                            |   |                       |     |               |            |

Figure 16 - Select Request to Retrieve

2- You can take any of the following actions on the selected request:

| Button                 | Description                                                      |
|------------------------|------------------------------------------------------------------|
| Cancel 🕾               | To cancel and delete the request whether it is saved as draft or |
|                        | pending payment                                                  |
| Pay Now 🛤              | To pay for a previously created                                  |
|                        | request but you opted to pay the                                 |
|                        | fees at a later time using the Pay                               |
|                        | Later option                                                     |
| View 💩                 | To view request details and make                                 |
|                        | changes if required                                              |
| View/Send Message 🛒    | To communicate directly with                                     |
|                        | MOCCAE employee by sending and                                   |
|                        | receiving messages regarding your                                |
|                        | request                                                          |
| View Payment Receipt 🕮 | To view the request payment receipt                              |
|                        | if it has been already paid                                      |

1- Table 2 – Service Request Actions

## Registration of veterinary products manufacturing company

Registration of veterinary products manufacturing company

#### Service Description

• <u>Service Card</u>.

#### To apply for a License for Registration of veterinary products manufacturing company

- 1- From the dashboard, click on *New Request*. See *Starting a New Request*.
- 2- Select the Rquest name from the dropdown list, or alternatively click on the *REGISTRATION & ACCREDITATION Services* category, select the *VETERINARY PRODUCTS* tab, then select the service card.
- 3- Click on *Start* . The Applicant information view will be displayed.
- 4- Add the Applicant Information by:
  - a. Selecting the applicant's name from the list, if available

Or

b. Click on *Add Applicant* to add the applicant's name using the Emirate ID number, then click on *Find*.

The applicant's information will be displayed.

## Registration of veterinary products manufacturing company

| Applicant Information |   |                            |               |
|-----------------------|---|----------------------------|---------------|
| Applicant Name *      | • | Edit Applicant Information | New Applicant |
|                       |   |                            | Next          |

Figure 17 - Select Applicant Name

5- If necessary, you can update the applicant's Mobile Number and Email ID where the applicant will receive all service-related messages.

| License for the Aquatic Organism | is - Issuance           |      |
|----------------------------------|-------------------------|------|
| 1 of 4<br>Applicant Information  |                         |      |
|                                  | Applicant Name 🛞        |      |
|                                  | Select Applicant Name 👻 |      |
|                                  | Emirates ID* (?)        |      |
|                                  | Find Cancel             |      |
|                                  |                         |      |
|                                  | Name                    |      |
|                                  | A                       |      |
|                                  |                         |      |
|                                  | Mobile Number* 🕜        |      |
|                                  |                         |      |
|                                  | Email ID* 🕥             |      |
|                                  | m                       |      |
|                                  |                         |      |
| Return                           |                         | Next |
|                                  |                         |      |

Figure 18 - Applicant's Information Page

6- Click Next, then the service details view will be displayed, to Fill the required information

## Registration of veterinary products manufacturing company

| Service<br>Information | Service Information                  | (i)                                      |
|------------------------|--------------------------------------|------------------------------------------|
|                        | Company Type *                       |                                          |
|                        | Company                              | x 👻                                      |
|                        | Manufacturing Company/Factory Name * | Manufacturing Country *                  |
|                        |                                      | •                                        |
|                        | Marketing Authorization Holder *     | Marketing Authorization Holder Country * |
|                        |                                      | •                                        |
|                        | Export Company *                     | Export Company Country *                 |
|                        |                                      | •                                        |
|                        |                                      |                                          |
|                        | Back                                 | Next                                     |
|                        |                                      |                                          |

Figure 19 - Service Information

A duly authorized power of attorney from the factory stating that the Agency has been granted to the authorized agent in the United Arab Emirates

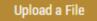

A list of the preparations produced by the factory in its name or for its own account or through contractual manufacturing or other companies and the dates of their registration and marketing in the country of manufacture and the countries marketed.

Upload a File

A valid certified certificate issued by the relevant authorities in the country of the establishment confirming its commitment to the good practice of GMP including proof of the periodic inspection by the competent authorities. Certificate from the competent authorities of the country of origin (duly certified) that the company follows the principles of good practice For the manufacture of veterinary preparations.

Upload a File

Certificate of registration of the company in the country of origin in force. Date of establishment duly certified. It is clear that the veterinary products produced by the company are authorized to sell freely in the country of origin

Upload a File

7- Click Next to review your request.

### Registration of veterinary products manufacturing company

| Service<br>Information | Service Information<br>Company Type<br>Company |                                                   |
|------------------------|------------------------------------------------|---------------------------------------------------|
|                        | Manufacturing Company/Factory Name<br>test     | Manufacturing Country<br>Albania                  |
|                        | Marketing Authorization Holder<br>test         | Marketing Authorization Holder Country<br>Algeria |
|                        | Export Company<br>test                         | Export Company Country<br>Algeria                 |
|                        | Accept Terms & Conditions *                    |                                                   |
|                        | Back                                           | Submit                                            |

Figure 20 – Service Request Review

- 8- Check the *I Agree to the Terms and Conditions* box. You can pay for the service immediately or at a later time.
  - a. To pay the service fees later click on *Pay Later* will be saved in your dashboard waiting for payment to be processed.
  - b. Click on *Pay Now* to pay for the service immediately. See <u>How to Pay for</u> <u>a Digital Service</u>

Once the payment is done, the request will be sent to the authorized MOCCAE employee for processing. You will be then notified by Email and SMS by the request status. It can either be:

- Approved: Request is complete, and license is issued
- **Rejected:** The service is not provided, and you will be notified by the reason
- **Returned:** The request will be returned, and you will be notified with return reason for correction. You still need to resubmit the request for final decision
- 9- Once your request gets approved, the request status will change to *Completed*. You can then view or download your certificate.
- 10- Locate the completed request then click on 🔔 to download your certificate, or <sup>@</sup> to view the request.

|                                            |           |          | Ø Digital Services User Guide |             |                     |  |
|--------------------------------------------|-----------|----------|-------------------------------|-------------|---------------------|--|
|                                            |           |          |                               |             |                     |  |
|                                            |           |          |                               |             |                     |  |
| REQUEST NO #AOL-08042022-00376             |           |          |                               |             |                     |  |
| Friday, April 8, 2022                      |           |          |                               |             |                     |  |
| License for the Aquatic Organisms-Issuance | Completed | Download | View Forment Roceipt          | (O)<br>View | View View Microages |  |
|                                            |           |          |                               |             |                     |  |

GO DIGITAL

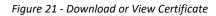